<span id="page-0-0"></span>Formátování, typografie a další šílenosti...

Materiál vznikl v rámci projektu Naučit se učit Městské knihovny v Praze.

Autorky příručky: Markéta Beštová, Barbora Šantorová, Nikola Lásková, Aneta Kiliánková

# Obsah

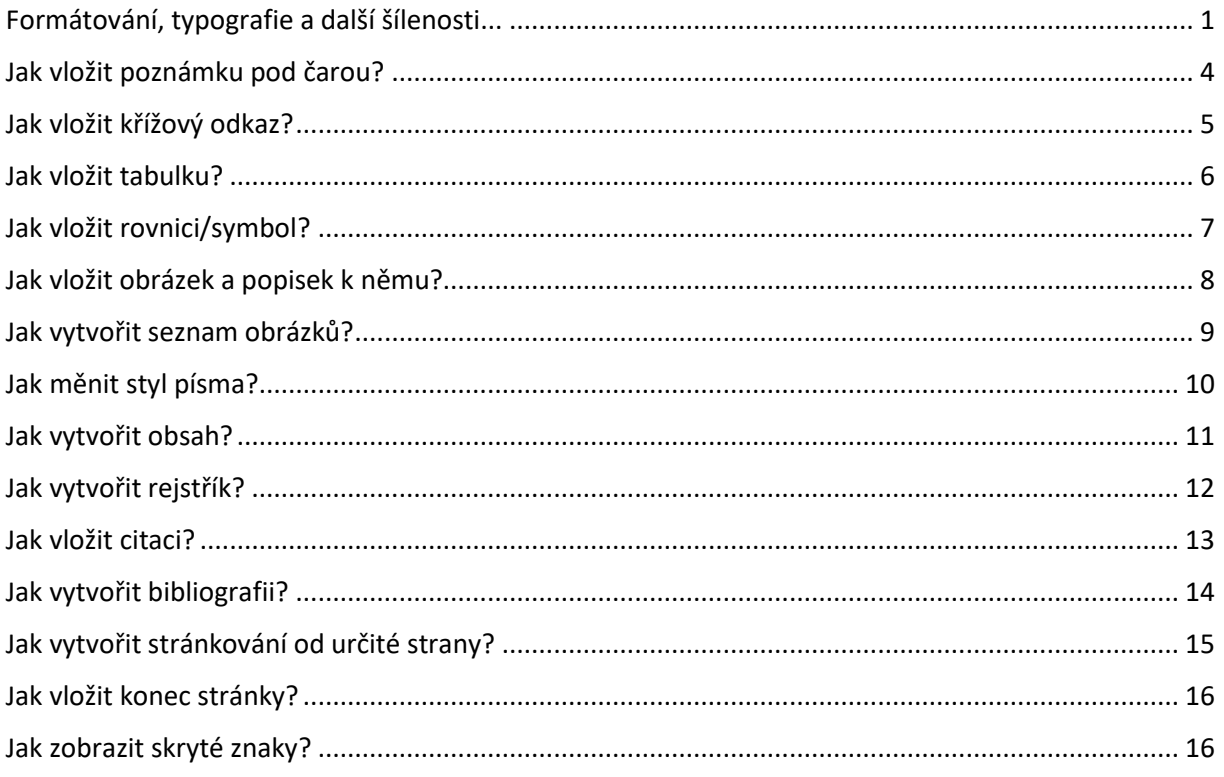

### <span id="page-3-0"></span>Jak vložit poznámku pod čarou?

1. Možnost Vložit poznámku pod čarou se nachází na kartě Reference vlevo. Umístěte kurzor na místo v textu, kam chcete poznámku vložit a klikněte na ni.

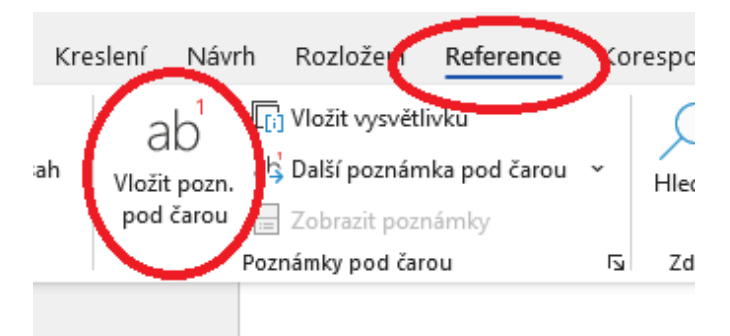

*Obrázek 1 Vložit poznámku pod čarou*

2. V textu se objeví číslo poznámky. Ve spodní části stránky se objeví to samé číslo. K němu připište text poznámky.

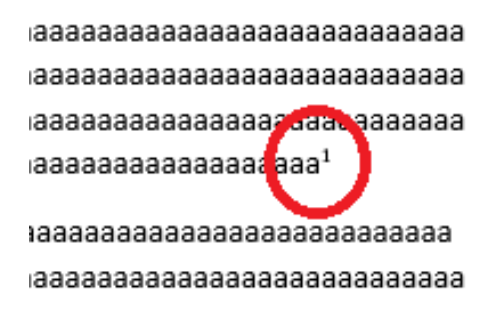

*Obrázek 2 Poznámka pod čarou v textu*

#### aaaaaaaaaaaaaaaaaaaaaaaaaaaaaaa

 $1\,$   $\mid$ 

*Obrázek 3 Poznámka pod čarou v dolní části stránky*

# <span id="page-4-0"></span>Jak vložit křížový odkaz?

1. Možnost Křížový odkaz se nachází na kartě Reference v sekci Titulky (druhé zprava). Klikněte na ni.

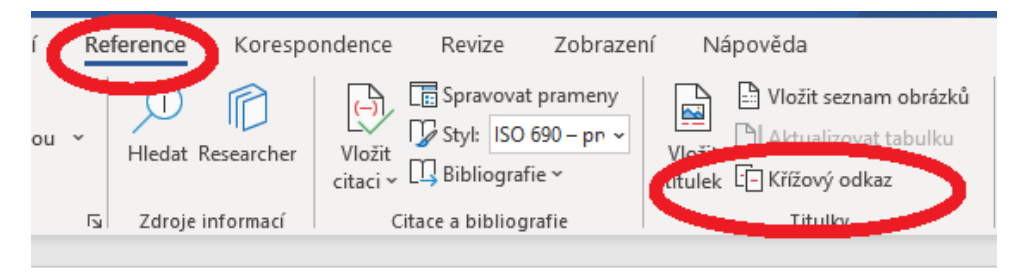

#### *Obrázek 4 Reference a Křížový odkaz*

2. Otevře se tabulka možností. Zde vyberte v Typu odkazu objekt, na který chcete v textu odkazovat (nadpis kapitoly, obrázek, tabulka apod.). U Vložit odkaz na vyberte, jak chcete, aby byl odkaz v textu vyjádřen – např. u nadpisu kapitoly můžete vložit odkaz jako celý text nadpisu nebo jen číslo stránky, kde je atd. Nakonec vyberte z možností Pro nadpis konkrétní objekt, na který chcete odkazovat.

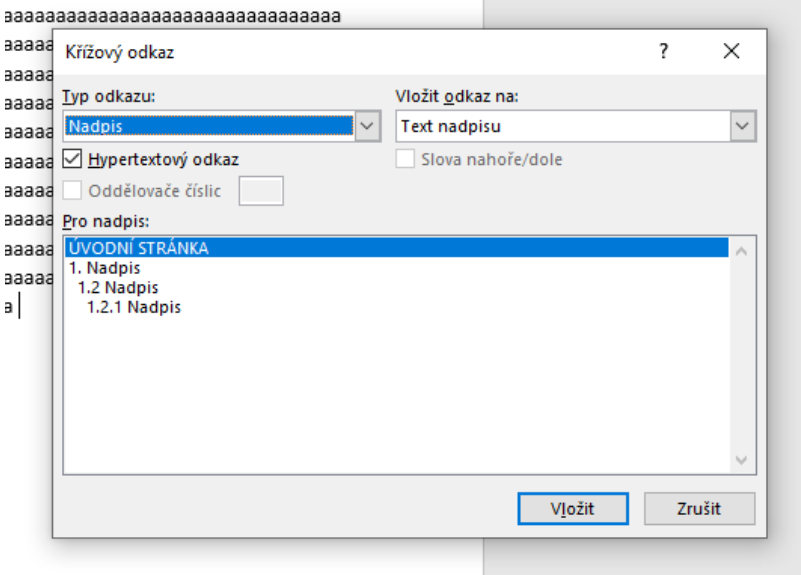

#### *Obrázek 5 Možnosti Křížový odkaz*

3. Takto vypadá hotový křížový odkaz na konkrétní kapitolu.

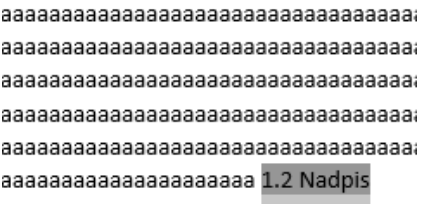

*Obrázek 6 Hotový odkaz*

### <span id="page-5-0"></span>Jak vložit tabulku?

1. Možnost vložení tabulky je na kartě Vložení vlevo.

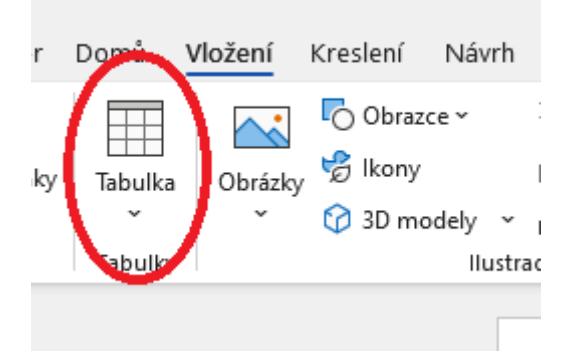

#### *Obrázek 7 Vložení tabulky*

2. Po rozkliknutí se zobrazí možnosti. Zde nastavte velikost tabulky. V těchto možnostech lze zvolit předdefinované tabulky, naimportovat tabulky z Excelu, navrhnout vlastní atd.

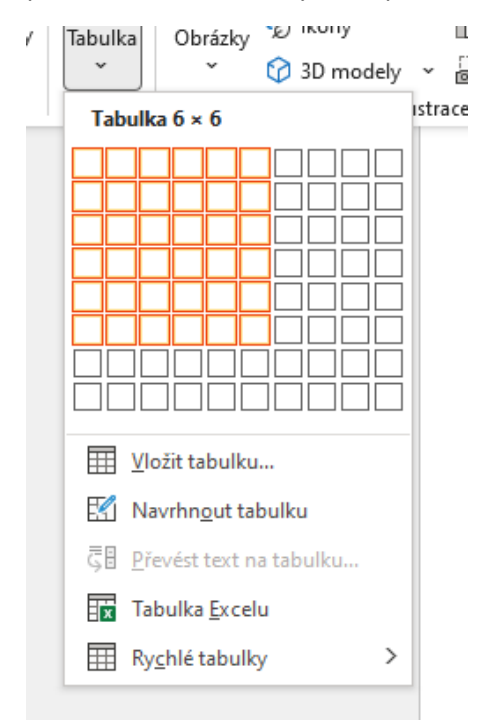

#### *Obrázek 8 Možnosti vložení tabulky*

#### 3. Takto vypadá hotová jednoduchá tabulka.

1.2.1 Nadpis

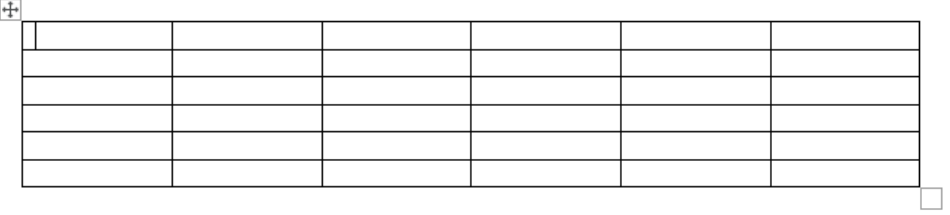

*Obrázek 9 Hotová tabulka*

# <span id="page-6-0"></span>Jak vložit rovnici/symbol?

1. Na kartě Vložení se úplně vpravo nachází část Symboly – v ní je možnost vložit symboly nebo rovnice. Po jejich rozkliknutí se zobrazí předdefinované možnosti. Lze také vložit vlastní rovnice.

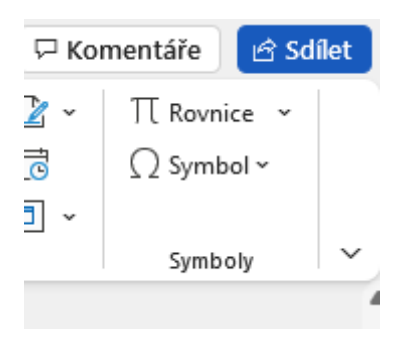

*Obrázek 10 Symboly a Rovnice*

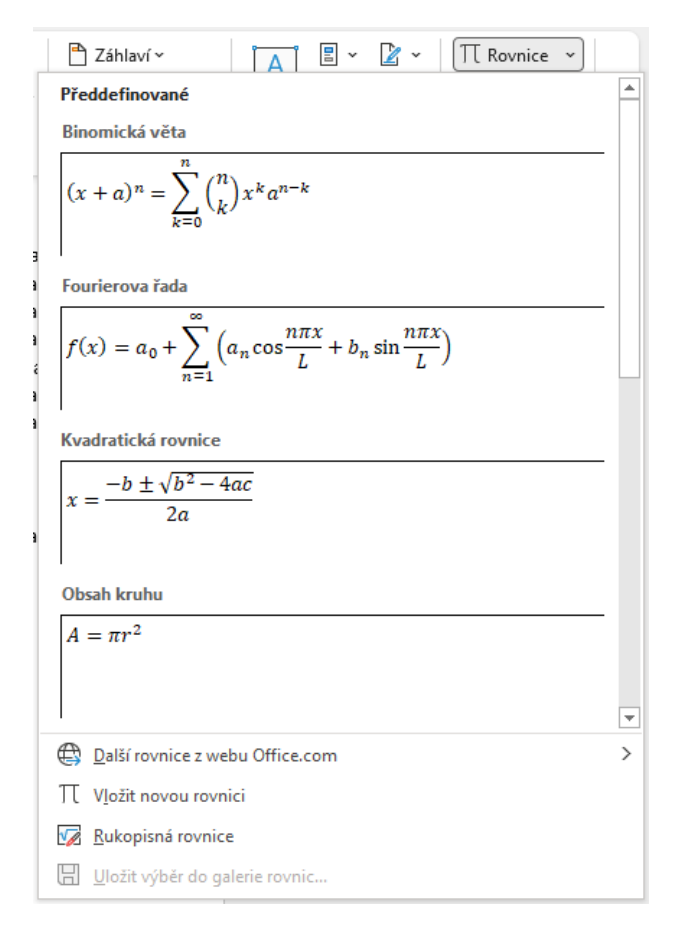

*Obrázek 11 Výběr rovnice*

### <span id="page-7-0"></span>Jak vložit obrázek a popisek k němu?

1. Možnost vložení obrázku je na kartě Vložení.

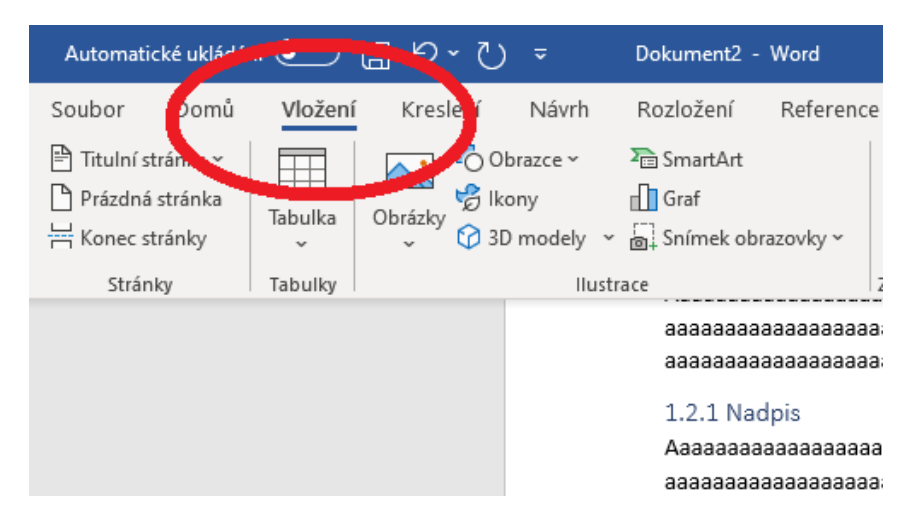

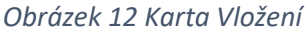

2. Zde je ikona Obrázky, která při rozkliknutí nabídne několik možností – vložení obrázku rovnou z počítače, z fotobanky a online obrázky. Rozklikněte, kde chcete obrázek k vložení hledat. (V tomto návodu pracujme s předpokladem, že má autor textu konkrétní obrázek již uložený.)

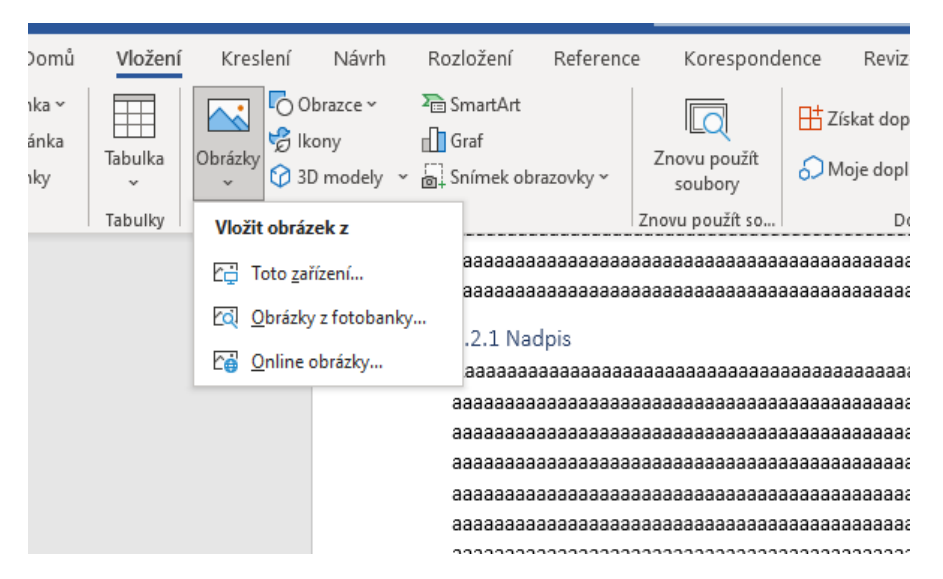

*Obrázek 13 Vložit obrázek z...*

3. Po rozkliknutí najděte a vyberte obrázek a klikněte na Vložit.

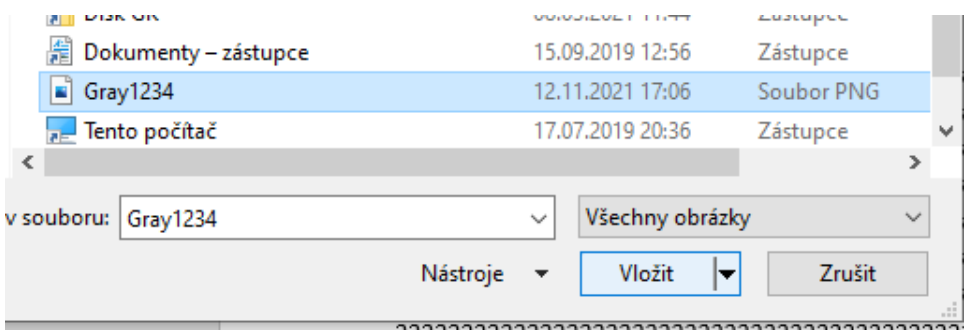

*Obrázek 14 Vložit obrázek*

4. Obrázek se objeví v textu. Upravte jeho rozměry, pokud nutno. Pokud chcete vložit k obrázku titulek, přejděte na kartu Reference a klikněte na možnost Vložit titulek.

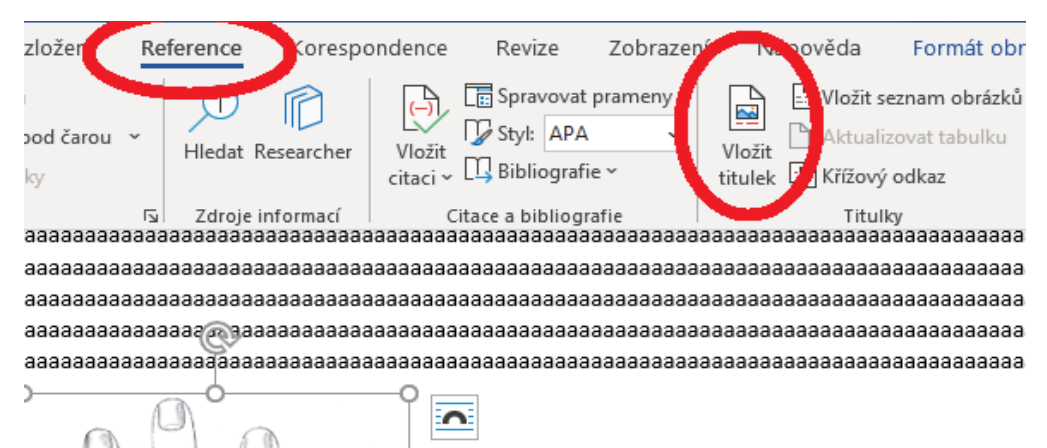

*Obrázek 7 Vložit titulek*

5. Objeví se okno s možnostmi. Sem zadejte titulek; vyberte popisek (Obrázek/Rovnice/Tabulka); vyberte umístění (pod/nad). Klikněte na OK a titulek se objeví.

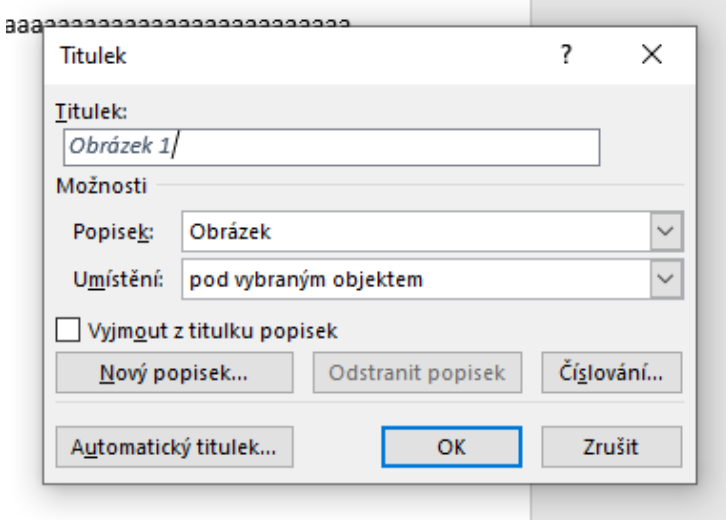

*Obrázek 8 Okno vložení titulku*

### <span id="page-8-0"></span>Jak vytvořit seznam obrázků?

1. Pro vytvoření seznamu obrázků je vedle možnosti Vložit titulek.

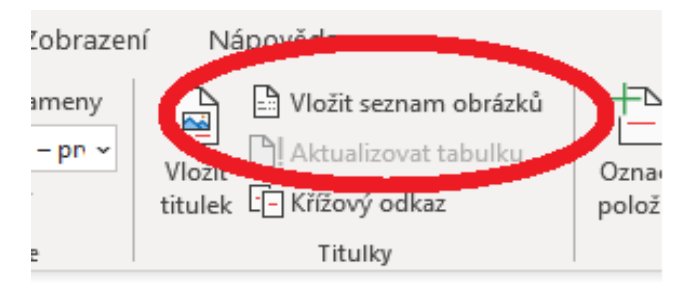

*Obrázek 9 Vložit seznam obrázků*

2. Otevře se nabídka možností, kde můžete upravit vzhled seznamu. Vyberte, jak má seznam vypadat, a klikněte na OK.

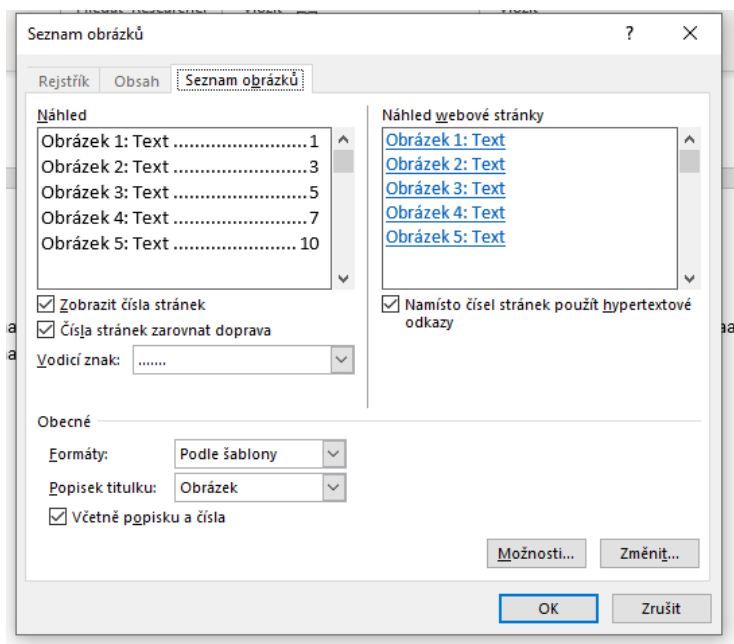

#### *Obrázek 10 Možnosti seznamu*

3. Na dané místo v textu se vloží hotový seznam.

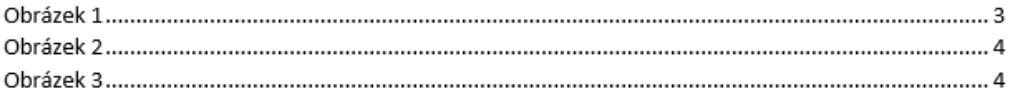

#### *Obrázek 11 Hotový seznam*

# <span id="page-9-0"></span>Jak měnit styl písma?

1. Styl písma lze měnit na kartě Domů v části Styly. Lze zde měnit styl např. z normálního na nadpis. Nadpisy se mění podle části, kterou označují – název hlavní kapitoly má největší Nadpis 1, podkapitola má o něco menší Nadpis 2, atd.

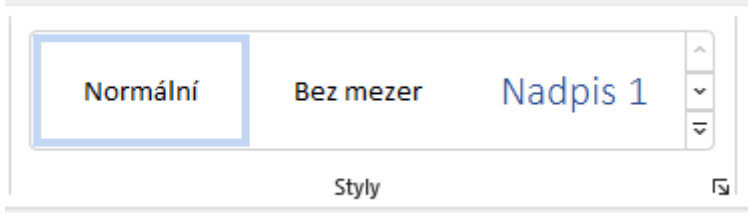

*Obrázek 15 Styly písma*

### <span id="page-10-0"></span>Jak vytvořit obsah?

1. Možnost automatického vytvoření obsahu se nachází na kartě Reference. Úplně nalevo se nachází ikona Obsah.

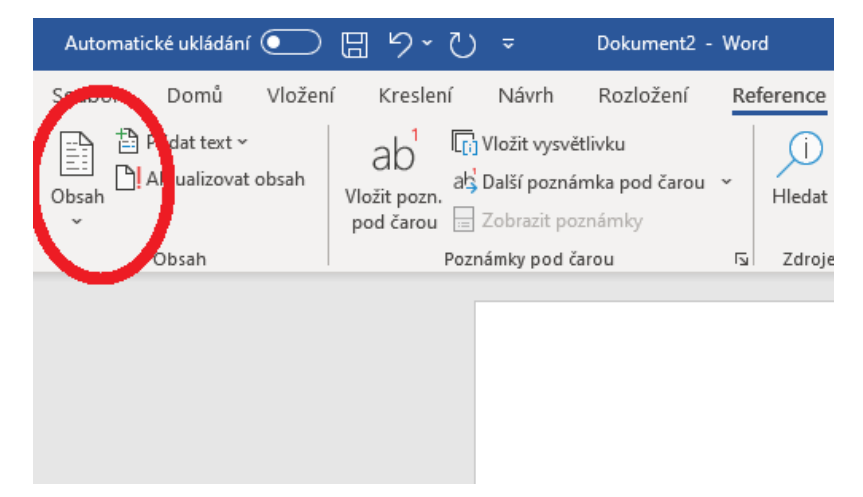

*Obrázek 12 Obsah*

2. Při rozkliknutí se objeví možnost výběru různých obsahů. Nabízí několik možností vzhledu obsahu. Je zde také možnost vytvoření vlastního obsahu, pokud nejste spokojeni s automaticky nabídnutými. Když máte vybráno, umístěte kurzor tam, kam chcete obsah vložit a klikněte na vámi vybranou možnost.

Pro to, aby automaticky vytvořený obsah fungoval, je nutné používat na nadpisy styly nadpisů 1, 2, 3 atd. Jinak nebude Word vědět, co v textu má brát jako položky k vložení do obsahu.

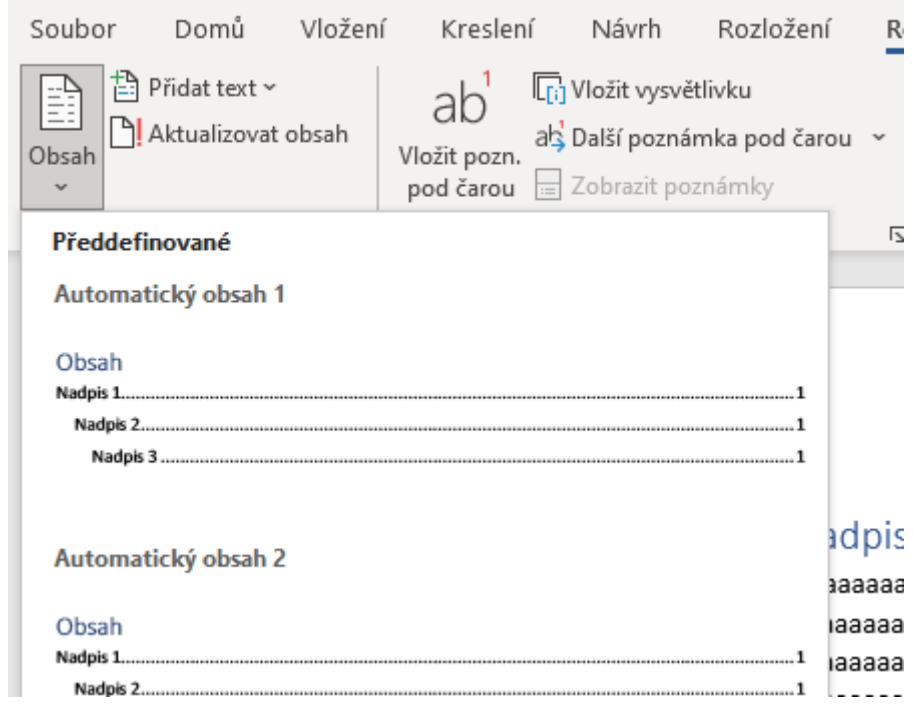

*Obrázek 13 Možnosti obsahu*

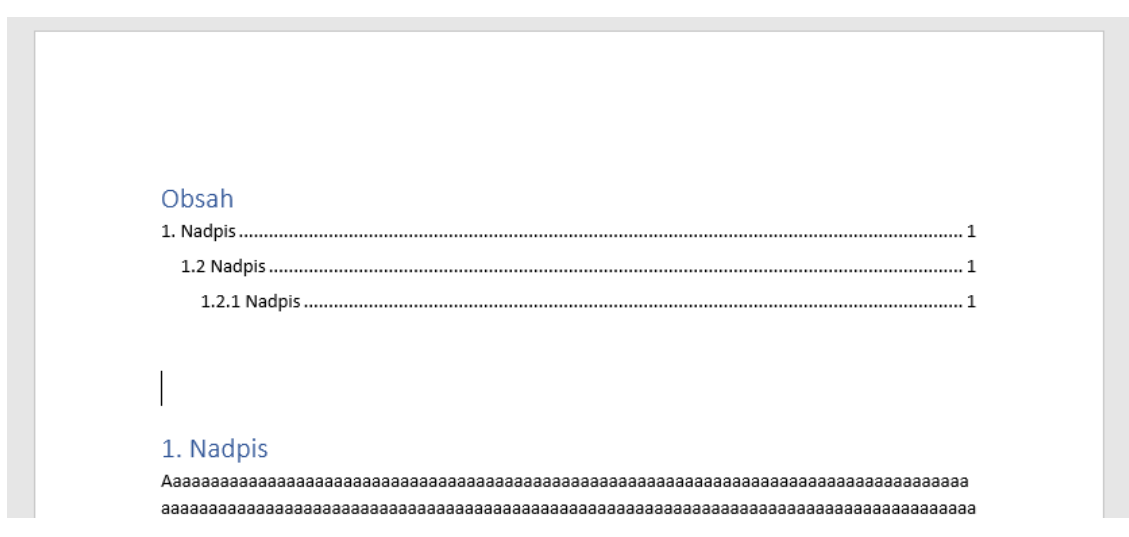

*Obrázek 14 Hotový obsah*

# <span id="page-11-0"></span>Jak vytvořit rejstřík?

1. Nástroje pro vytvoření rejstříku jsou na kartě Reference v části Rejstřík. Pro jeho vytvoření je potřeba označit pojmy, které do něj mají být zahrnuty. Označte pojem a klikněte na ikonu Označit položku.

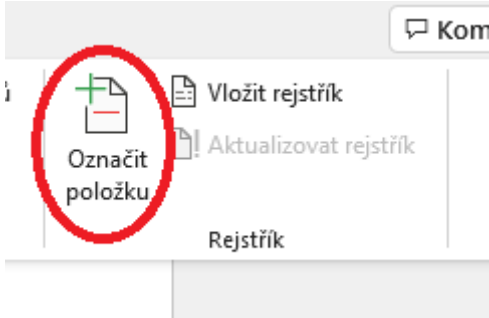

*Obrázek 16 Označení položek*

2. Objeví se formulář. Přes něj lze upravit formu odkazu. Poté klikněte na Označit.

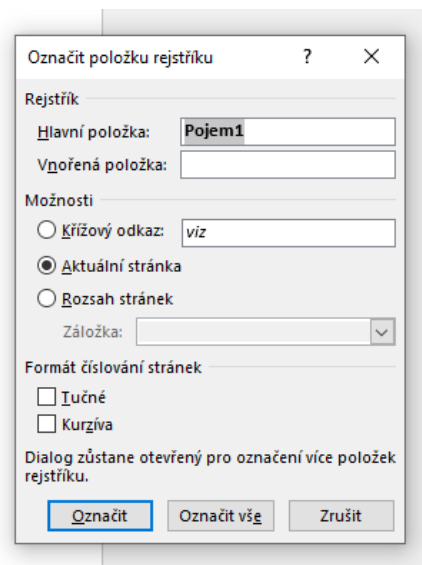

*Obrázek 17 Formulář označení položky*

3. Takto vypadá příklad hotového rejstříku.

```
Pojem2, 3
Nadpis, 2
Pojem1, 3
                                                   Pojem3, 4
```
*Obrázek 18 Hotový rejstřík*

### <span id="page-12-0"></span>Jak vložit citaci?

1. Umístěte kurzor na místo v textu, kam chcete vložit citaci. Možnost vložení citace je na kartě Reference. Vyberte požadovaný styl citace a klikněte na možnost Přidat nový pramen.

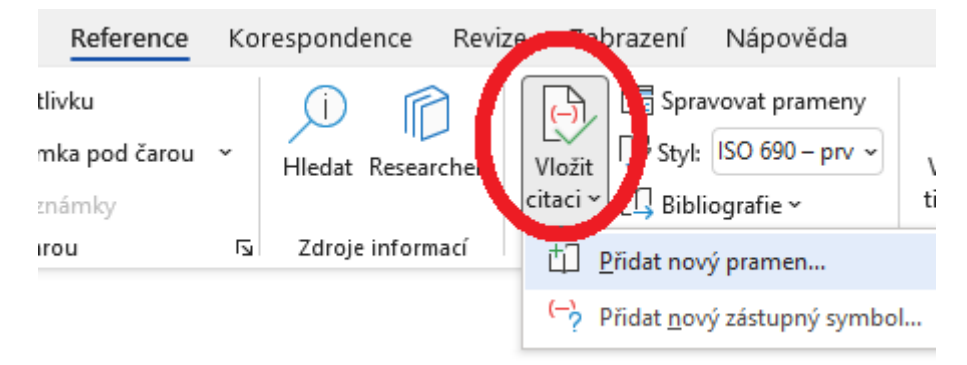

#### *Obrázek 15 Vložit citaci*

2. Otevře se vám tento formulář. Vyberte typ pramene a vyplňte všechny známé údaje.

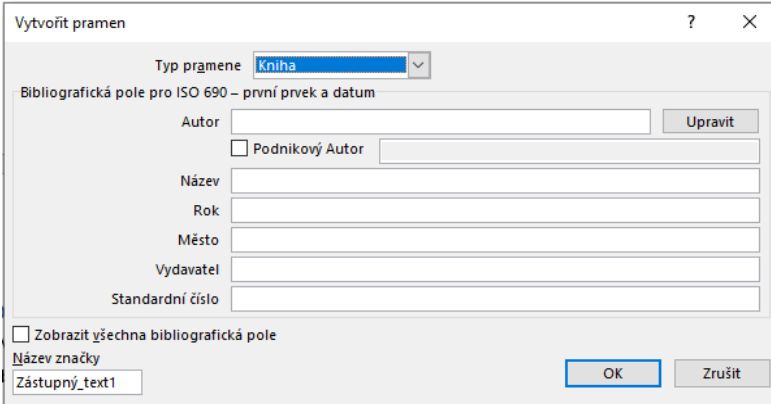

*Obrázek 16 Formulář Vytvořit pramen*

3. Na daném místě se vytvoří hotová citace.

saaaaaaaaaaaa (Autor, Rok vydání)

*Obrázek 17 Hotová citace*

### <span id="page-13-0"></span>Jak vytvořit bibliografii?

1. Pokud máte v textu vytvořené citace, můžete vytvořit bibliografii. Tato možnost je na kartě Reference hned vedle možnosti pro vložení citace. Po rozkliknutí se objeví předdefinované možnosti. Vyberte požadovanou možnost.

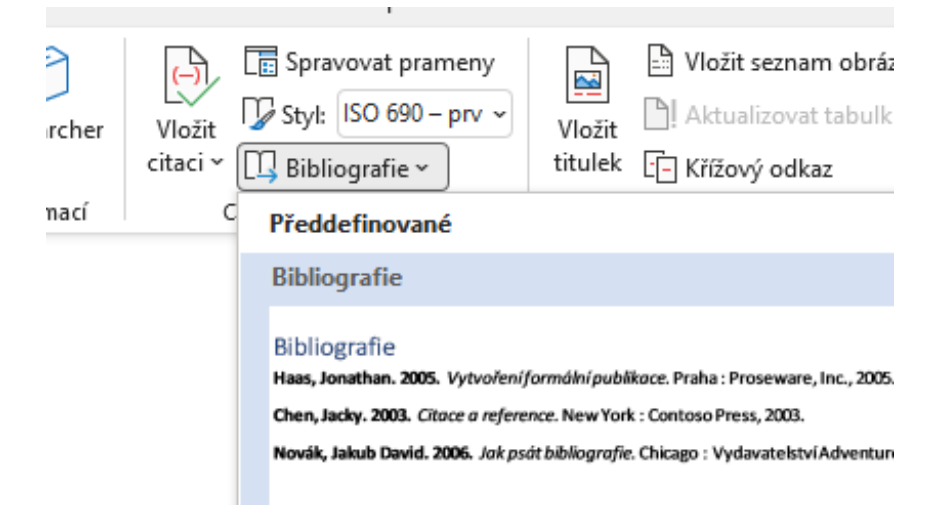

#### *Obrázek 18 Vložení bibliografie*

2. Takto může vypadat hotová bibliografie.

#### **Bibliografie**

Autor. Rok. Název. Název periodika. Edice, Rok, Sv. Svazek, Číslo.

Autor2. Rok. Název. [Médium] Město : Produkční společnost, Rok. ISSN.

Autor3. Rok vydání. Název knihy. Město : Vydavatel, Rok vydání. ISBN.

<span id="page-13-1"></span>*Obrázek 19 Hotová bibliografie*

# <span id="page-14-0"></span>Jak vytvořit stránkování od určité strany?

1. Na první stránce textu dvakrát klikněte do zápatí (dolní část stránky). Na pásu karet se objeví karta Záhlaví a zápatí. Vlevo se nachází ikona Číslo stránky. Po rozkliknutí se zobrazí možnosti vložení čísel na stránce. Vyberte vyhovující možnost. Tímto se očíslují všechny strany.

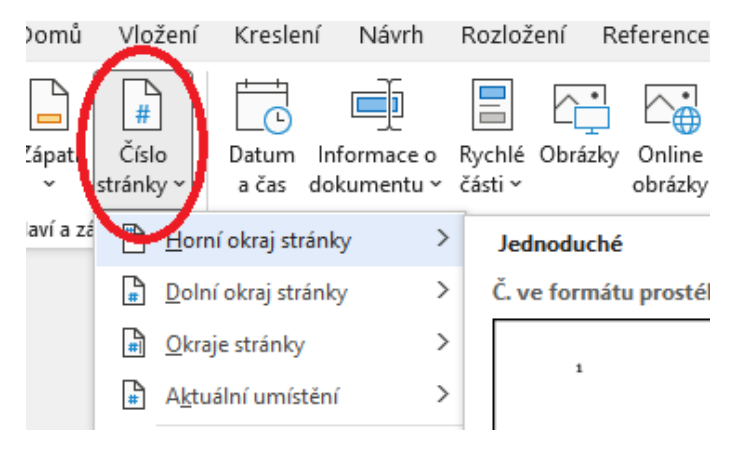

*Obrázek 19 Vložení čísla stránky*

2. V případě, že je potřeba nechat stránky číslované např. až od obsahu, Klikněte před Obsah a vložte Konec oddílu. Možnost vložení Konce oddílu se nachází na kartě Rozložení v možnostech Konce. Vyberte z možností Konce oddílů možnost Další stránka.

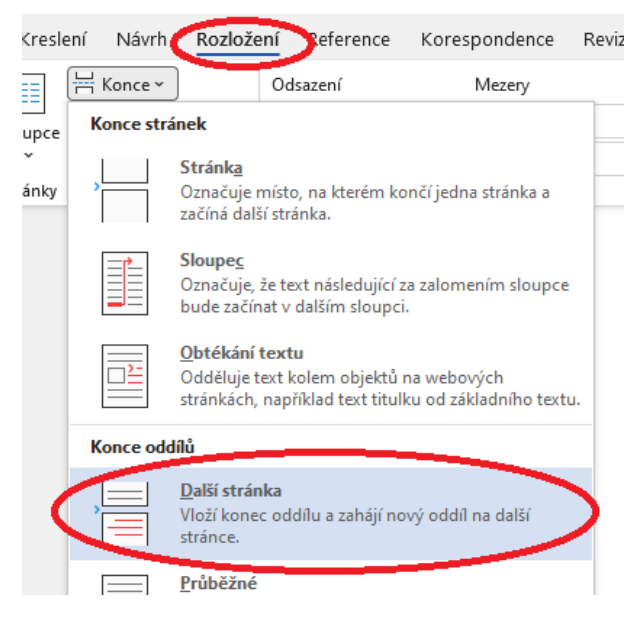

*Obrázek 20 Vložení konce oddílu*

3. Opět klikněte do zápatí na stránce, kterou má číslování začínat. Znovu se otevře na pásu karet karta Záhlaví a zápatí. Zde je ikona Propojit s předchozím. Momentálně jsou oddíly propojené. Kliknutím na tuto ikonu se rozpojí, tudíž číslování v nich bude také rozdělené.

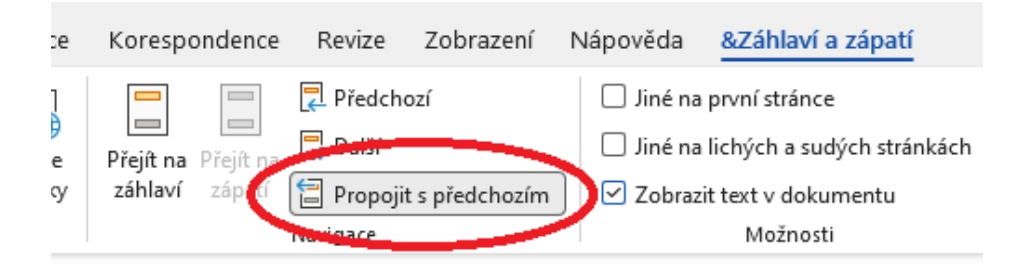

#### *Obrázek 21 Rozdělení oddílů*

4.Klikněte do zápatí na kterékoli stránce v prvním oddílu a smažte číslici. Číslování se tímto smaže v celém oddílu. Druhý (oddělený) oddíl si číslování ponechá.

### <span id="page-15-0"></span>Jak vložit konec stránky?

1. Konec stránky lze vložit obdobně jako konec oddílu (viz.

[Jak vytvořit stránkování od určité strany?](#page-13-1)). Na kartě Rozložení v možnostech Konce nachází možnost Konce stránek. První možnost je pro vložení konce stránky.

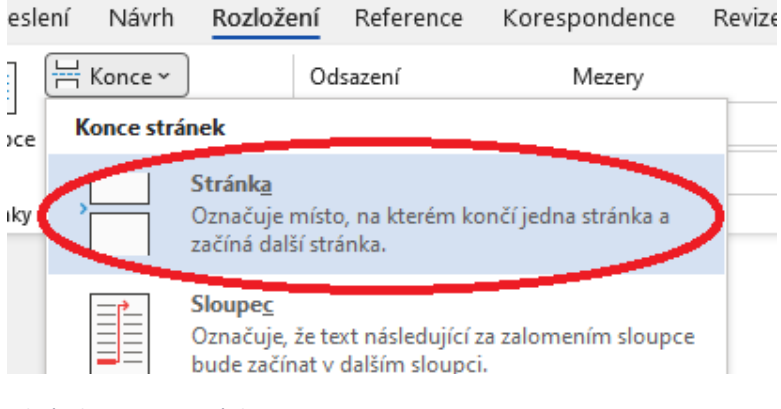

*Obrázek 22 Konec stránky*

### <span id="page-15-1"></span>Jak zobrazit skryté znaky?

1. Skryté znaky (konce stránek apod.) lze zobrazit kliknutím na ikonu na kartě Domů v části Odstavec. Po jejich zobrazení je stejným způsobem lze zase skrýt.

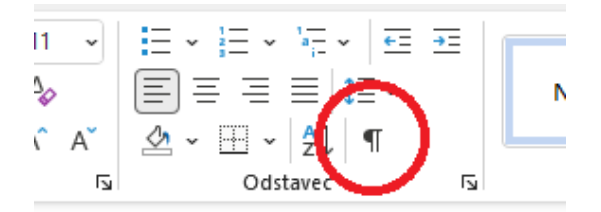

*Obrázek 23 Zobrazit skryté znaky*